# V7-MERCURY P-64

**User Manual**

**Benutzerhandbuch**

**Manuel d'emploi**

**Manual del usuario**

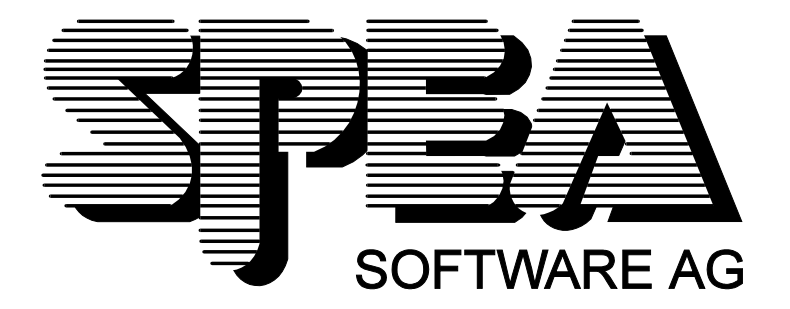

Teilenummer 1740 2060.3 Rel. 0395 Copyright by SPEA Software AG

## **Copyright 1995 SPEA**

Die Informationen und Anleitungen in diesem Handbuch entsprechen dem neuesten Stand. SPEA übernimmt jedoch keine Haftung für die Anwendung, Verletzung von Patentrechten oder Rechten Dritter, die sich aus der Anwendung ergeben.

SPEA behält sich das Recht vor, Produktänderungen, die dem technischen Fortschritt dienen, jederzeit ohne Vorankündigung durchzuführen. Die in diesen Unterlagen enthaltenen Angaben und Daten können ohne vorherige Ankündigung geändert werden. Kein Teil dieser Dokumentation darf in irgendeiner Form (Druck, Fotokopie oder einem anderen Verfahren) ohne vorherige, schriftliche Genehmigung von SPEA reproduziert oder unter Verwendung elektronischer Systeme verarbeitet, vervielfältigt oder verbreitet werden.

Dem auf den SPEA-Disketten verwendeten Installationsprogramm INSTALL liegt die patentierte Software von Knowledge Dynamics Corp., Highway Contract 4, Box 185-H, Canyon Lake, Texas, 78133-3508 (USA), 1-512-964-3994, zugrunde. Knowledge Dynamics behält sich alle Copyright-Rechte weltweit vor. Das Programm INSTALL wurde ausschließlich für die Installation der SPEA-Disketten zur Verfügung gestellt.

Die Software von Knowledge Dynamics wurde von SPEA modifiziert. Es können somit Unterschiede in Leistung und Verhalten der auf den SPEA-Disketten ausgelieferten Software gegenüber der Original Knowledge Dynamics Corp. Software auftreten. Für den technischen Support ist SPEA zuständig.

 $©$  1995 SPEA Software AG. All rights reserved.

### **Warenzeichen**

IBM PC, XT, AT und PC-DOS sind registrierte Warenzeichen der International Business Machines Corporation.

MS-DOS ist ein registriertes Warenzeichen der Microsoft Corporation.

AutoCAD, AutoShade und 3D Studio sind registrierte Warenzeichen der Autodesk Inc.

Intergraph MicroStation ist ein registriertes Warenzeichen von INTERGRAPH.

MultiSync ist ein registriertes Warenzeichen von NEC Corp.

Windows ist ein registriertes Warenzeichen der Microsoft Corporation.

PCI und PCI Local Bus sind registrierte Warenzeichen der PCI Special Interest Group (SIG).

VESA ist ein registriertes Warenzeichen der Video Electronics Standards Association.

Alle weiteren Firmen- und Produktnamen sind registrierte Warenzeichen Ihrer dazugehörigen Hersteller.

## **FCC Normerfüllung**

Diese Karte wurde getestet und erfüllt die Anforderungen für eine Class B digitale Einheit, nach Abschnitt 15 der FCC Norm. Die Karten von SPEA verwenden und erzeugen hochfrequente Signale. Aus diesem Grund müssen sie in Übereinstimmung mit den Herstellerangaben installiert werden, um einen Einfluß auf Rundfunk- und Fernsehempfang zu verhindern. Es können aber trotzdem (unter besonders ungünstigen Bedingungen) eventuell Funkstörstrahlungen erzeugt werden.

### **Software von der SPEA Media-Gallery CD installieren**

Es ist möglich, daß Sie die SPEA Software nicht auf Disketten, sondern auf CD erhalten. Trifft dies bei Ihnen zu müssen Sie beachten, daß die Beschreibungen in diesem Handbuch, die sich auf Diskette beziehen, entsprechend zu interpretieren sind. Beispielsweise würden Sie die Anweisung "Legen Sie die Diskette 'Drivers for Windows' in Laufwerk A: ein ..." mit der folgenden Anweisung ersetzen: "Schalten Sie auf das CD-Laufwerk (z.B. D:) um und geben Sie den Pfad des gewünschten Treibers ein; Beispiel:

D:\SPEA\INSTALL\MERCURY.P64\WIN

für den Windows-Treiber für die V7-MERCURY P-64

Weitere Unterverzeichnisse können 'DOS&UTIL' (für Utilities und DOS Tools) und 'OS2' (für OS/2 Treiber) heissen.

## **Wichtiger Hinweis**

Lesen Sie **unbedingt** die README-Datei auf der 'Utilities' Diskette sowie alle beigelegten Unterlagen, **bevor** Sie mit der Installation beginnen! Anderenfalls übernimmt SPEA keine Verantwortung für eventuelle Ansprüche

Um die README-Datei zu lesen, legen Sie die 'Utilities' Diskette in das Laufwerk und geben ein: A:

SHOW README.GER

## Inhaltsverzeichnis

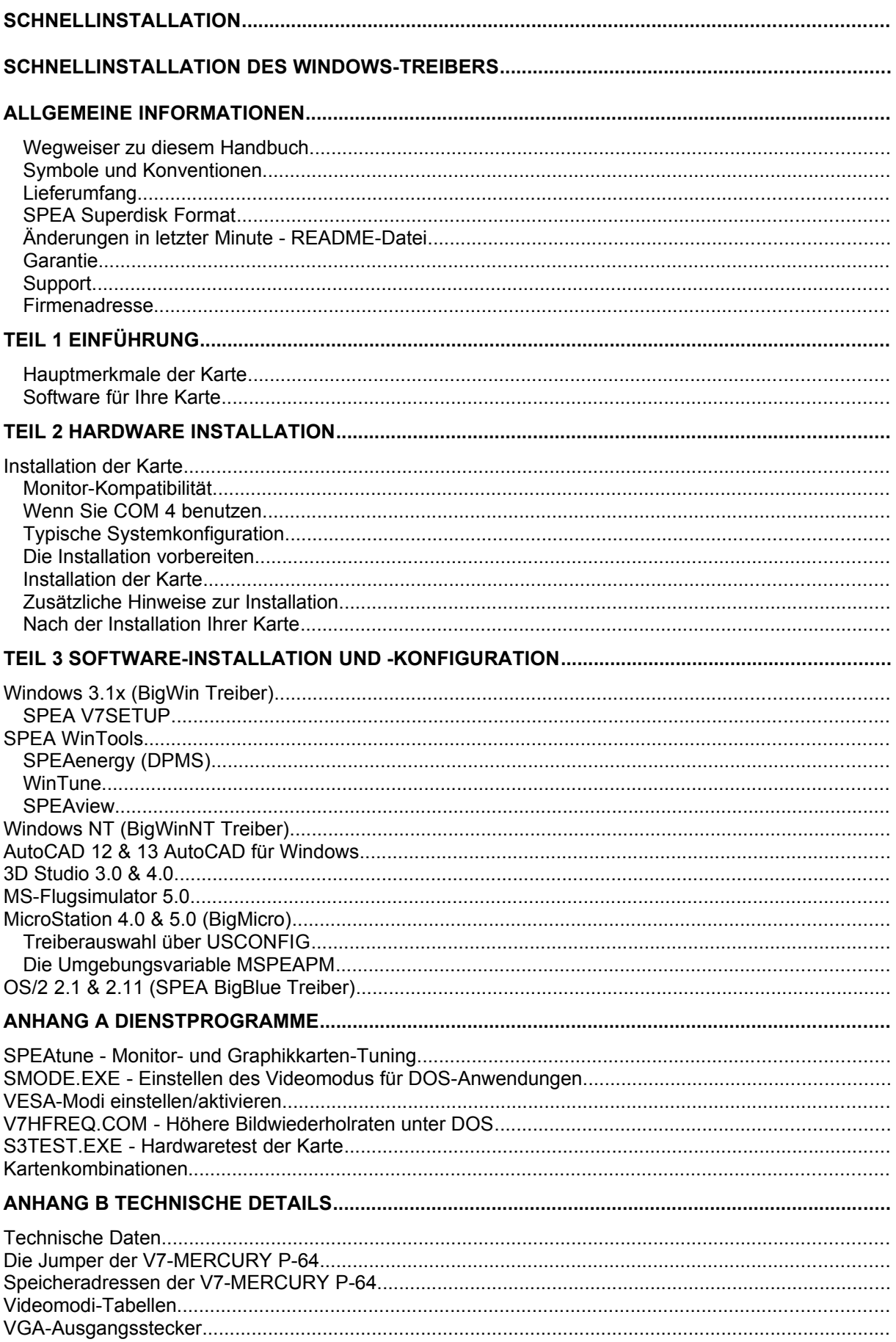

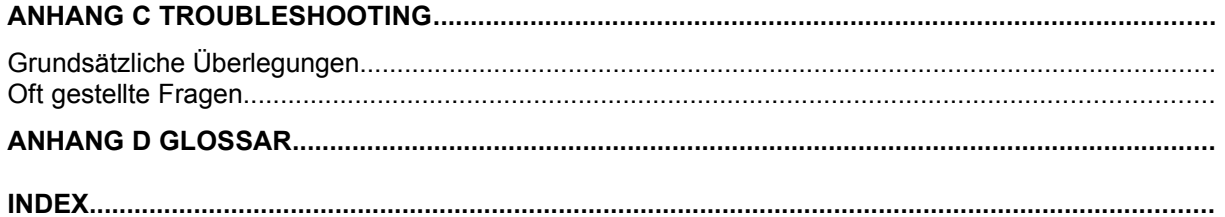

## **Schnellinstallation**

Die Schnellinstallation ist **nur für erfahrene Benutzer** gedacht. Detaillierte Informationen entnehmen Sie bitte dem Handbuch.

- 1. Sicherheitskopien der SPEA Disketten erstellen.
- 2. Überprüfen, ob der Rechner den Anfordernissen der SPEA Karte entsprechen (korrekte Bustype und -version).
- 3. Strom- und Anschlußkabel vom Rechner entfernen.
- 4. VGA-Teil deaktivieren, falls auf Hauptplatine integriert.
- 5. Gegebenenfalls Jumper einstellen. Die Jumperstellungen auf der Karte bleiben normalerweise unverändert. Unter bestimmten Umständen jedoch (z.B. Kartenkombinationen in einem System) müssen Änderungen gemacht werden. Lesen Sie dazu den entsprechenden Abschnitt in der README-Datei.
- 6. SPEA Karte in einem freien Steckplatz installieren und festschrauben.
- 7. PC-Gehäuse wieder festschrauben und Strom- und Anschlußkabel wieder am Rechner befestigen.
- 8. Erst den Monitor, dann den Rechner einschalten.
- 9. SPEA Superdisk 'Utilities' einlegen und die Software-Installation starten durch Eingabe am DOS-Prompt:

A: INSTALL

## **Schnellinstallation des Windows-Treibers**

- 1. Windows muß bereits für Standard VGA umkonfiguriert sein, bevor der SPEA Windows Treiber installiert werden kann.
- 2. Die Basis-Installation mit der 'Utilities'-Diskette muß bereits abgeschlossen sein.
- 3. Windows starten.
- 4. SPEA-Diskette 'Drivers for Windows' einlegen.
- 5. Im Programm-Manager auf 'Datei', 'Ausführen' gehen und von Laufwerk A:\V7SETUP.EXE aufrufen.
- 6. Im Dialogfenster zur Sprachabfrage gewünschte Sprache für V7SETUP angeben.
- 7. Auswählen des Darstellungsmodus.
- 8. Künftig im V7SETUP Dialogfenster (SPEA Programmgruppe) Graphikeinstellungen auswählen.

## **Probleme?**

Weitere Informationen zu möglichen Problemen finden Sie in:

- 1. README-Datei im Verzeichnis C:\SPEA\GDC
- *2. Anhang C: Probleme und Lösungshinweise*
- 3. Über die SPEA Support Mailbox erhalten Sie Software Updates und Hilfe bei Installations- und Anwendungsproblemen
- 4. Garantie siehe *Teil 1: Einführung*
- 5. SPEA ExpertLine (siehe Beiblatt)

## **Achtung!**

Bei diesem Produkt handelt es sich um eine komplexe elektronische Einheit, welche nur von autorisiertem Fachpersonal repariert werden darf. Nehmen Sie KEINE Reparaturen oder Änderungen an der Graphikkarte vor!

## **Allgemeine Informationen**

## **Wegweiser zu diesem Handbuch**

Dieses Handbuch ist in fünf Teile aufgeteilt:

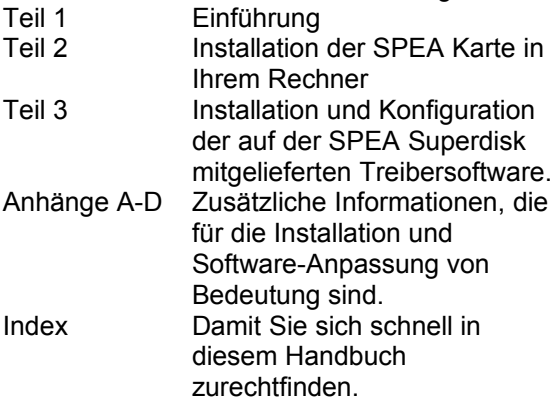

## **Symbole und Konventionen**

Damit Sie sich in diesem Handbuch gut zurechtfinden, beachten Sie bitte die Bedeutung folgender Schreibkonventionen:

#### **Achtung**

Dieser Absatz enthält eine Warnung oder wichtige Informationen.

**Hinweis:**

Dieser Absatz enthält nützliche Tips. **DOS-Kommandos** werden grundsätzlich groß geschrieben.

Beispiel: A:

INSTALL

Falls nicht anders definiert, müssen alle Befehle durch Drücken der ENTER- bzw. RETURN-Taste bestätigt werden.

**Beispiel:** Hier finden Sie z.B. Beispiele für Befehlseingaben.

**Bildschirmmeldungen** sind in der Schriftart Courier dargestellt.

**Querverweise** zu anderen Teilen des Handbuches werden *kursiv* dargestellt.

Die **Verzeichnisnamen** in der Dokumentation sind jeweils Beispiele.

Die Dokumentation bezieht sich immer auf Laufwerk A:. Bitte geben Sie entsprechend Laufwerk B: ein, falls bei Ihrem Rechner das Laufwerk im 3,5"-Format mit B: angesprochen wird.

## **Lieferumfang**

Im Lieferumfang Ihrer SPEA Karte sind folgende Komponenten enthalten:

- 1x V7-MERCURY P-64
- Folgende 3,5" Disketten:
	- 1x 'Utilities'
	- 1x 'Drivers for Windows'
	- 1x 'Drivers for OS/2'
- Beiblatt SPEA ExpertLine
- dieses Handbuch

## **SPEA Superdisk Format**

Die Software der SPEA Karte wird auf 3,5" High Density-Disketten ausgeliefert. Die aktuelle Treibersoftware sowie weitere Treiber sind auch über die SPEA Mailbox (rund um die Uhr) verfügbar.

## **Änderungen in letzter Minute - README-Datei**

Unsere Software wird ständig weiterentwickelt. Den aktuellen Status bzw. Änderungen, die sich zum Handbuch ergeben haben, finden Sie in der README-Datei, welche automatisch nach der Software-Installation der Graphikkarte auf dem Bildschirm erscheint. Sie können diese Datei auch jederzeit von der Festplatte mit dem Kommando SHOW README

oder von der Superdisk mit dem Kommando A:\SHOW README.GER

lesen.

## **Garantie**

Sie haben Anspruch auf 3 Jahre Garantie. Bitte wenden Sie sich in dem Fall, daß Ihre Karte defekt ist, an Ihren Händler. Bei diesem Produkt handelt es sich um eine komplexe elektronische Einheit, welche nur von autorisiertem Fachpersonal mit dem entsprechenden Equipment repariert werden darf. Nehmen Sie **KEINE** Reparaturen oder Änderungen an der Graphikkarte vor. Anderenfalls führt dies zu Garantieverlust.

## **Support**

Folgende Dienstleistungen werden von der SPEA Software AG angeboten:

- Technische Unterstützung (SPEA ExpertLine)
- · Online-Informationen und Software Updates per DFÜ (SPEA Mailbox)
- · Software Updates per Diskette (SPEA UpdateService)

Weitere Informationen zu diesen Dienstleistungen finden Sie im Beiblatt zur SPEA ExpertLine.

## **Firmenadresse**

SPEA Software AG Moosstr. 18B D-82319 Starnberg

Tel.: 0 81 51 / 26 60 Fax: 0 81 51 / 21 258

## **Teil 1 Einführung**

Ihre SPEA Karte ist eine VGA-kompatible Graphik-Beschleunigerkarte, besonders geeignet für graphikintensive Benutzeroberflächen wie, z.B. Windows und OS/2.

## **Hauptmerkmale der Karte**

- S3 Vision964 Graphikprozessor für VESA Local Bus bzw. PCI 2.0 Bussysteme
- zukunftsweisende 64-Bit Graphikprozessor-**Technologie**
- Standard 2 MB VRAM auf der Karte
- · TrueColor (16.7 Millionen Farben können gleichzeitig dargestellt werden) bei 800 x 600
- maximale Auflösung von 1280 x 1024
- Bildwiederholfrequenz bis zu 100 Hz gewährleistet einen absolut flimmerfreien Bildschirm
- · unterstützt Hardware-unterstützte BitBLTs, Rasterberechnungen, Linienzeichnen, Flächenfüllen, Bildtransfer, Hardware-**Cursor**
- Powermanagement (DPMS) Software im Lieferumfang, um die VESA spezifizierten Stromsparmodi einsetzen zu können
- erweiterte Treiber-Software für die gängigsten Applikationen

## **Software für Ihre Karte**

Verschiedene Software-Treiber für Standard-Applikationen sowie nützliche Dienstprogramme werden mit Ihrer Karte geliefert.

Zusätzliche Software (Treiber für andere Applikationen) ist ebenfalls verfügbar, aber nicht ein Teil des Standard-Lieferumfangs.

## **Standard Software-Lieferumfang**

- · Intuitives menügesteuertes Installationsprogramm
- · SPEA BigWin Direkttreiber für Windows 3.x, Windows 95
- · SPEA Windows Tools
- · SPEA BigBlue Treiber für OS/2.x
- · SPEA Dienstprogramme (z.B. Hardware-Testprogramm)
- · Treiber-Software für folgende Applikationen:
	- 3D-Studio 3.0 & 4.0
	- AutoCAD 12 & 13
	- MicroStation 4.x/5.x

#### **Optionale Software**

Diese Software kann kostenlos über die SPEA Mailbox (teilweise auch CompuServe) bezogen werden:

· SPEA BigWinNT Beschleunigungstreiber für Windows NT

## **Teil 2 Hardware Installation**

## **Installation der Karte**

#### **Voraussetzungen**

- 1. IBM kompatiblen Rechner (80386/486/586) mit PCI Version 2.0 oder VESA Local Bus System.
- 2. Einen freien PCI oder VL Bus System Erweiterungsslot
- 3. Betriebssystem MS-DOS oder PC-DOS Version 3.3 oder höher
- 4. einen Schraubendreher

#### **Warnung!**

Statische Ladung kann die Elektronik Ihrer Graphikkarte beschädigen. Berücksichtigen Sie bitte folgende Hinweise, um einen Schaden auszuschließen:

- 1. Berühren Sie die SPEA Karte nur an den Kanten. Berühren Sie keine Anschlüsse oder Bauelemente.
- 2. Lassen Sie die SPEA Karte in der antistatischen Schutzhülle, solange Sie die Karte nicht installieren.
- 3. Bevor Sie die Karte berühren, sollten Sie mögliche statische Ladungen abbauen. Berühren Sie hierzu vorher eine geerdete metallische Fläche wie z.B. das PC-Gehäuse.
- 4. Legen Sie die SPEA Karte nicht auf eine Metall-Oberfläche.
- 5. Bewegen Sie die SPEA Karte so wenig wie möglich, um die Entstehung von elektrostatischer Ladung durch die Kleidung, Teppiche oder Mobiliar zu verhindern.

## **Monitor-Kompatibilität**

Die SPEA Karten bieten eine hohe Leistungsbandbreite bezüglich Auflösungen, Bildwiederholraten und der Anzahl darstellbarer Farben.

Insbesondere gewährleisten spezielle ergonomische SPEA Bildwiederholfrequenzen bis zu 100 Hz absolute Flimmerfreiheit. Die Karten sind für den Betrieb mit den SPEA MultiSync-Monitoren optimal konfiguriert.

Selbstverständlich lassen sich die SPEA Karten auch mit vielen herkömmlichen VGAbzw. hochauflösenden MultiSync-Monitoren betreiben. Hierbei ist jedoch zu beachten, daß die volle Leistungsfähigkeit der Graphikkarte nur dann ausgenutzt werden kann, wenn auch der Monitor entsprechend leistungsfähig ist. Dies betrifft sowohl die Bildwiederholrate bzw.

Vertikalfrequenz (gemessen in Hz) als auch die Horizontalfrequenz (gemessen in kHz). **Beispiel:** Ein Multifrequenzmonitor hat folgende Kenndaten: max. Auflösung 1280 x 1024, Horizontalfrequenz bis zu 50 kHz, Vertikalfrequenz (Bildwiederholrate) bis zu 90 Hz.

Soll einer der Videomodi, die in den Tabellen in der mitgelieferten Datei BIOS.TXT aufgeführt sind, mit diesem Monitor realisiert werden, so müssen alle drei der oben genannten Parameter für den gewünschten Videomodus innerhalb der Spezifikation des Monitors liegen.

In unserem Beispiel ist der Modus 1024 x 768 bei 48,5 kHz Horizontalfrequenz und einer Bildwiederholrate von 60 Hz realisierbar. Die nächsthöhere Bildwiederholrate von 70 Hz ist dagegen für diese Auflösung nicht mehr möglich, da die Horizontalfrequenz in diesem Fall 56,5 kHz beträgt und somit außerhalb der Spezifikation des Monitors liegt.

#### **Achtung!**

Eine dauerhafte Übersteuerung des Monitors mit zu hohen Frequenzen kann zu schwerwiegenden Schäden am Monitor führen.

Bevor Sie mit den im in diesem Handbuch beschriebenen Konfigurationsprogrammen (z.B. SPTUNE, V7SETUP) eine andere Bildwiederholfrequenz einstellen, vergewissern Sie sich deshalb bitte anhand des Monitor-Handbuches über dessen technische Daten (mögliche Auflösungen, Horizontal- und Vertikalfrequenz).

## **Wenn Sie COM 4 benutzen**

Falls Sie COM 4, z.B. für ein **Modem** oder ein anderes Gerät benutzen, dann sollten Sie wissen, daß Ihre SPEA Karte die gleiche I/O-Adresse benutzt, nämlich 02E8 hex.

Aus diesem Grunde ist es **sehr** wichtig, daß Sie das andere Gerät auf einer anderen Adresse einstellen um einen Konflikt im System zu vermeiden.

## **Typische Systemkonfiguration**

Eine typische Konfiguration für Ihre Karte könnte wie folgt aussehen:

- · Colani Tower 486DX-40, VL Bus, 40 MHz, 4 MB oder Colani Tower 486DX2-66, PCI Bus, 66 MHz, 8 MB
- · SPEA 2185 MS Monitor

## **Die Installation vorbereiten**

**Bitte beachten Sie, daß die Anwendungen, für die Sie Software-Treiber installieren wollen, bereits auf Ihrem Rechner für Standard-VGA (640 x 480, 16 Farben) installiert sein müssen. Es ist ratsam Applikationen entsprechend umzukonfigurieren, bevor Sie eine bereits vorhandene Graphikkarte entfernen, da nicht jedes Programm eine Konfiguration von der DOS-Ebene zuläßt.**

#### **CGA oder Monochromkarte vorhanden gewesen?**

War eine CGA- bzw. Monochrom-Graphikkarte (also keine VGA-Karte) im System installiert, ist es notwendig die Konfiguration des PCs zu ändern. Dies wird oft mit einer Änderung der Jumper auf der Hauptplatine durchgeführt (entfernen Sie zuerst die alte Karte, lesen Sie im Handbuch des PC-Herstellers nach), aber in der Regel ist eine Änderung des BIOS SETUP des PCs erforderlich bzw. ausreichend.

#### **Ausnahme:**

Ihre Hauptplatine hat eine integrierte VGA-Einheit. In diesem Fall **muß** der VGA-Teil auf der Hauptplatine deaktiviert werden, bevor die SPEA Karte installiert wird.

Bitte lesen Sie in Ihrem PC-Handbuch nach, wie Sie den VGA-Teil auf der Hauptplatine Ihres Rechners deaktivieren.

#### **Warnung!**

Die gleichzeitige Benutzung von zwei aktiven VGA-/EGA-Karten im PC führt evtl. zu einem Schaden am System!

Falls Ihr System nicht durch die Umsetzung von Jumpern für VGA umkonfiguriert werden muß, wählen Sie 'VGA' (sonst 'IBM VGA') als Ihre Graphikkarte im BIOS Setup Ihres PCs bevor Sie mit den folgenden Schritten fortfahren.

- 1. Schalten Sie Ihren Computer aus und stecken Sie alle Peripheriegeräte (Drucker, Bildschirm und andere) sowie alle Stromanschlüsse aus.
- 2. Entfernen Sie die Schrauben von Ihrem PC-Abdeckgehäuse und bewahren Sie sie sorg-fältig auf.
- 3. Entfernen Sie das PC-Abdeckgehäuse.

## **Installation der Karte**

Die SPEA Karte wird in dem entsprechenden VL-Bus bzw. PCI-Bus Steckplatz installiert.

- 1. Entfernen Sie die Abdeckblende an einem Erweiterungsslot. Bewahren Sie die Schraube zum späteren Befestigen der Graphikkarte auf.
- 2. Halten Sie die Karte an den oberen Kanten und stecken Sie sie fest in den Erweiterungsslot.

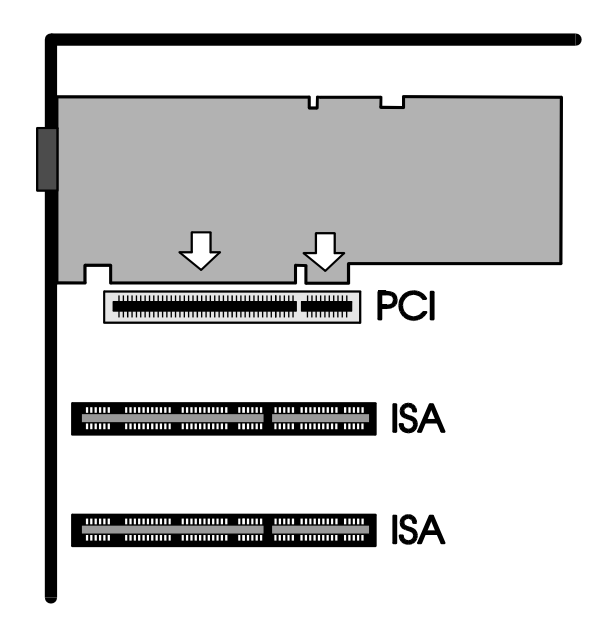

*Installation in einem PCI Erweiterungsslot*

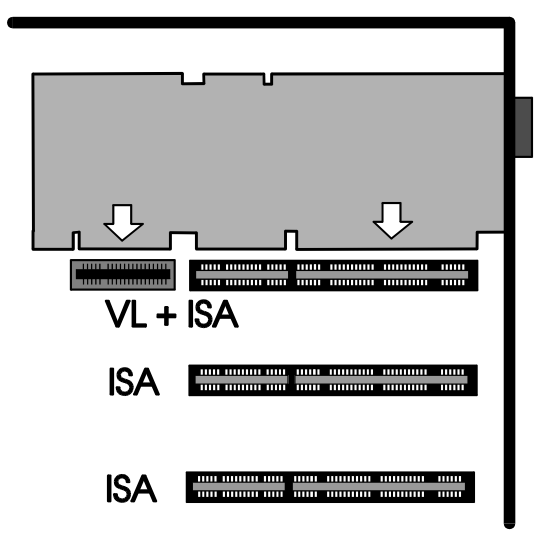

*Installation in einem VESA Local Bus Erweiterungsslot*

#### **Achtung!**

Folgender Schritt ist besonders wichtig, um die SPEA Karte richtig zu erden.

- 3. Justieren Sie das Schraubenloch an der montierten Abdeckblende der Graphikkarte mit dem Schraubenloch an der Rückwand Ihres PCs. Schrauben Sie die SPEA Karte mit der zuvor von der Abdeckung entfernten Schraube fest.
- 4. Verstauen Sie alle im PC befindlichen Kabel so, daß sie beim Aufsetzen des PC-Gehäuses keinen Schaden nehmen.
- 5. Montieren Sie das PC-Gehäuse und schrauben Sie es wieder fest.
- 6. Schließen Sie alle Anschlußkabel an die Peripheriegeräte wieder an.
- 7. Verbinden Sie das Monitorkabel mit dem 15-poligen VGA-Ausgang der Graphikkarte. Das andere Ende des Kabels verbinden Sie mit dem Monitor (bitte im Monitorhandbuch nachlesen).

## **Zusätzliche Hinweise zur Installation**

Schalten Sie Ihren Monitor immer vor Ihrem Rechner ein um mögliche Schäden an dem Monitor zu vermeiden.

Die SPEA Karte wurde so konzipiert, daß sie in den meisten Fällen ohne Einstellen von Schaltern oder Jumpern installiert werden kann. Falls Ihr System dennoch nicht einwandfrei funktioniert, können Sie, wie im *Anhang B: Technische Details* beschrieben, die Einstellungen ändern. Beachten Sie, daß Ihr Monitor im Standardmodus läuft, und, daß höhere Bildwiederholraten usw. an dieser Stelle der Installation noch nicht zur Verfügung stehen! Erst nach dem Einsatz der Programme SPTUNE.EXE (für DOS-Applikationen) bzw. V7SETUP.EXE (für Windows-Applikationen) werden optimierte Videomodi für Ihren Monitor zur Verfügung gestellt. Diese Programme werden später im Handbuch behandelt.

#### **Hardware-Kompatibilität VL- oder PCI-Bus und Graphikkarte**

Die Funktionsweise eines Graphiksystems hängt hauptsächlich von der Graphikkarte und der Hauptplatine ab.

Wenn das Design der PCI- oder VL-Hauptplatine nicht gemäß den PCI- bzw. VESA-Spezifikationen konstruiert ist, kann die Funktionsweise der Graphikkarte beeinträchtigt werden!

SPEA hat die Karten der SPEA V7-Serie in VL-Hauptplatinen mit einer Taktrate bis 40 MHz und PCI-Hauptplatinen mit einer Taktrate von 66 MHz erfolgreich getestet.

## **Nach der Installation Ihrer Karte**

Wenn Sie die SPEA Karte korrekt installiert haben, erscheint nach jedem Systemstart kurz der DOS-Prompt auf dem Bildschirm. Falls Ihr System nicht startet, überprüfen Sie nochmals, ob Sie alle Schritte richtig befolgt haben. Weitere Informationen erhalten Sie im *Anhang C: Probleme und Lösungshinweise.*

#### **Achtung!**

Bevor Sie als nächstes mit der Software-Installation beginnen, fertigen Sie eine Sicherheitskopie der SPEA-Disketten an. Führen Sie die Installation mit den Sicherungsdisketten durch und bewahren Sie die Originaldisketten an einem sicheren Ort auf.

## **Teil 3 Software-Installation und -Konfiguration**

**Bitte beachten Sie, daß die Anwendungen, für die Sie Software-Treiber installieren wollen, bereits auf Ihrem Rechner für Standard-VGA (640 x 480, 16 Farben) installiert sein müssen. Es ist empfehlenswert dies vor der Entfernung einer evtl. bereits vorhandenen Graphikkarte zu tun, da nicht jede Anwendung die Umkonfigurierung von der DOS-Ebene erlaubt.**

#### **Hinweis:**

Unsere Software wird ständig weiterentwickelt. Den aktuellen Status bzw. Änderungen, die sich zum Handbuch ergeben haben, finden Sie in der README-Datei.

Überprüfen und notieren Sie vor der Installation die genauen Verzeichnisnamen und Pfade Ihrer Anwendungen, für die Sie Software-Treiber installieren wollen, da Sie während der Installation danach gefragt werden.

- 1. Legen Sie Ihre SPEA-Diskette 'Utilities' in Laufwerk A:.
- 2. Wechseln Sie auf dieses Laufwerk. Starten Sie die Installation mit folgenden Komman-dos:

A:

INSTALL

- 3. Wählen Sie die Sprache für den Installationsvorgang aus.
- 4. Folgen Sie den Anweisungen am Bildschirm. Sie erhalten eine Bildschirmmaske zur Aus-wahl der Software-Treiber.
- 5. Wählen Sie die Anwendungen für die Sie Software-Treiber installieren wollen sowie die Option Utilities aus.
- 6. Nachdem Sie Ihre Auswahl vollständig getroffen haben, bestätigen Sie diese mit ENTER. Sie werden vom Installationspro-gramm jeweils nach dem Laufwerk und dem Verzeichnis gefragt, wohin Sie die gewählte Treiber-Software kopieren wollen.
- 7. Geben Sie die Verzeichnisnamen an und folgen Sie den Anweisungen am Bildschirm.

Das Installationsprogramm kopiert automatisch alle Dateien in die gewählten Verzeichnisse. Während der Installation erscheint auf dem Bildschirm eine README-Datei mit den wichtigsten Informationen zur Software-Konfiguration.

#### **Achtung!**

Für die meisten Anwendungen ist es erforderlich, noch verschiedene Anpassungen vorzunehmen. Für jede Software-Anwendung wird in den folgenden Abschnitten beschrieben, welche Schritte Sie detailliert vornehmen müssen.

Bevor Sie die einzelnen Anwendungen anpassen, wollen Sie jedoch vielleicht eine andere Bildwiederholfrequenz einstellen, Auflösung oder Farbtiefe ändern. Hierzu stehen Ihnen das Programm SPTUNE.EXE (für DOS-Anwendungen) und V7SETUP.EXE (für Windows-Anwendungen) zur Konfiguration zur Verfügung.

## **Windows 3.1x (BigWin Treiber)**

Falls Windows noch nicht auf Ihrem System installiert ist, führen Sie die Installation für Standard-VGA durch.

- 1. Starten Sie Windows und legen Sie nun die SPEA Installations-Diskette 'Drivers for Windows' in Laufwerk A:
- 2. Starten Sie den Programm-Manager (falls dies nicht automatisch passiert) und selektieren Sie folgende Optionen: 'Datei' und 'Ausführen'. Danach selektieren Sie die Datei V7SETUP.EXE vom Laufwerk A:
- 3. Selektieren Sie 'Deutsch' im Dialogfenster.
- 4. Selektieren Sie einen Monitor, einer Auflösung und einer Farbtiefe und klicken Sie anschließend auf OK.
- 5. Starten Sie Windows erneut wie empfohlen. Damit ist die Installation beendet.

Sie können die Darstellung am Bildschirm jederzeit mit dem V7SETUP Dialogfenster ändern.

## **SPEA V7SETUP**

## **Was ist das SPEA V7SETUP?**

Das SPEA V7SETUP ist ein Dialogfenster mit unterschiedlichen Optionen zum Einstellen von Auflösung, Farbtiefe, Bildwiederholfrequenz usw. **für Windows-Anwendungen** (die Videomodi für DOS-Anwendungen werden mit SPTUNE.EXE eingestellt).

## **Wie wird das SPEA V7SETUP bedient?**

Doppelklicken Sie auf das SPEA V7-Icon, das Dialogfenster erscheint. Konfigurieren Sie Ihr System und beachten Sie dabei die Fähigkeiten Ihres Monitors.

#### **Achtung!**

Eine zu hohe Bildwiederholfrequenz kann dem Monitor Schaden zufügen. Bitte lesen Sie in Ihrem Monitorhandbuch nach, welche Frequen-zen möglich sind. Die Änderungen im SPEA V7SETUP werden nur dann aktiv, wenn Sie einen Neustart von Windows vollziehen.

Der Test-Button ist nur in der aktuellen Einstellung aktiv. Wenn Sie die Einstellungen im V7SETUP ändern, wird der Testbutton deaktiviert. Starten Sie Windows erneut, so ist der Test-Button des SPEA V7SETUPs wieder aktiv.

## **SPEA WinTools**

SPEA bietet ihre Kunden verschiedene Dienstprogramme, die den Einsatz von Windows erleichtern bzw. die Funktion von Windows erweitern.

## **SPEAenergy (DPMS)**

#### **Was ist SPEAenergy?**

SPEAenergy ist ein Hilfsprogramm, um unter Windows die VESA DPMS--Unterstützung zu realisieren.

DPMS ist eine von der VESA festgelegte Spezifikation, welche stromsparende Modi für Monitore und Videohardware vorschreibt. Sie können hiermit Strom sparen, indem Ihr Monitor nach einer von Ihnen festgelegten Zeit in verschiedene stromsparenden DPMS-Modi (z.B. von 120 W über 100 W auf 30 oder 5 W) geschaltet werden kann.

Weitere Informationen zu DPMS und SPEAenergy als Update-Installation finden Sie in der Readme-Datei DPMS147D.TXT auf der 'Utilities'-Diskette.

### **Achtung!**

Voraussetzung hierfür ist, daß Sie einen Monitor besitzen, welcher DPMS-fähig ist. Mittels einer Dialogbox können Sie die vier Energiesparmodi aktivieren. Die vier DPMS-Modi sind: ON, STAND-BY, SUSPEND und OFF.

### **Wie installieren Sie SPEAenergy?**

- 1. Legen Sie die 'Utilities' Diskette in Laufwerk A: und starten Sie Windows.
- 2. Wählen Sie im Programm-Manager die Option 'Datei' 'Ausführen'.
- 3. Selektieren Sie als Programm die Datei SPENERGY.EXE von der Diskette.

Das SPEAenergy-Icon wird in der SPEAgruppe abgelegt.

### **Wie bedienen Sie SPEAenergy?**

Starten Sie SPEAenergy aus Windows, indem Sie auf das SPEAenergy-Icon doppelklicken. Es erscheint eine selbsterklärende Dialogbox zum Einstellen der DPMS-Modi. Eine nähere Beschreibung zur Handhabung des SPEAenergy-Menüs entnehmen Sie bitte der im Programm integrierten Online-Hilfe. Beenden Sie SPEAenergy, indem Sie das resident und als Icon abgelegte Programm schließen.

## **WinTune**

WinTune ist ein Hilfsprogramm, um die Bildlage und -größe schnell und einfach ändern zu können. Das Programm wird automatisch mit dem SPEA BigWin-Treiber für Windows installiert und ist weitgehend selbsterklärend. Eine Online-Hilfe für WinTune steht Ihnen zusätzlich zur Verfügung.

## **SPEAview**

#### **Was ist SPEAview?**

SPEAview ist ein von SPEA entwickeltes Dienstprogramm, womit Sie innerhalb von Windows die Bildschirmanzeige in einigen Aspekten gestalten können. Das Programm wird zusammen mit der Installation des V7SETUPs installiert, es ist als

SPEAview-Icon in der SPEA V7-Programmgruppe zu finden.

Sie starten das Programm, indem Sie das SPEAview-Icon doppelt anklicken.

#### **Was kann das Programm?**

- Über SPEAview können Sie:
- · die Auflösung ändern, ohne Windows zu verlassen (Set-Button)
- · verschiedenen Anwendungen unterschiedliche Auflösungen und Farbtiefen zuordnen (Set-Button)
- sich in einem virtuellen Desktop bewegen, indem Sie die Funktion 'Virtual Screen' aktivieren. Wenn Sie den Mauszeiger an den Rand des Bildschirmausschnittes bewegen, können Sie dadurch den im Bild-schirm sichtbaren Bereich verschieben oder ändern (Virtual-Button).
- · Mittels eines Übersichtsfensters (Bird's Eye) können Sie die jeweilige Lage des aktiven, sichtbaren Bildschirmausschnittes feststellen bzw. kontrollieren (Camera-Button).
- · Sie können selbst bestimmen, welche angebotenen Funktionen innerhalb von SPEAview in der Menüleiste des Program-mes erscheinen sollen und wo auf dem Bildschirm sich das Programm bei dessen Aktivierung befinden soll (über den Set-Button der Menüleiste).
- · Zur weiteren Erklärung können Sie über den

?-Button kontextbezogene Hilfe zu den Optionen erhalten.

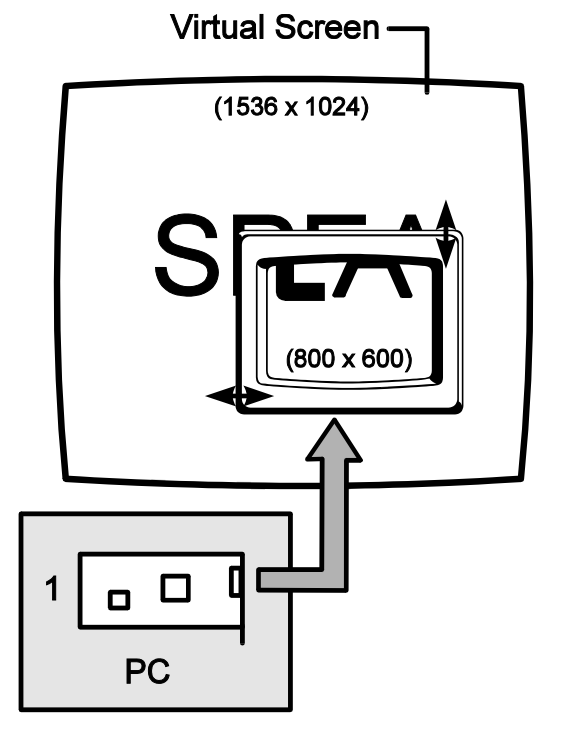

## **Windows NT (BigWinNT Treiber)**

SPEA's BigWinNT (Treiber für Windows NT) können Sie optional erwerben (SPEA UpdateService, SPEA Mailbox, CompuServe). Bitte lesen Sie hierzu den beiliegenden Informationsblatt 'SPEA ExpertLine'.

## **AutoCAD 12 & 13 AutoCAD für Windows**

Für AutoCAD steht derzeit der BigFocus von SPEA (siehe separates Handbuch) zur Verfügung.

Der BigFocus Treiber von SPEA bietet unter anderem folgende Funktionen:

- · Zweischirmkonfiguration Menüs können auf einen zweiten Schirm ausgelagert werden.
- Online-Hilfe
- · Hotkeys eine große Anzahl von Hotkeys kann definiert werden.
- · Automatische Verwaltung der Displayliste
- · Fileviewer erleichtert die Suche nach Zeichnungen durch Übersichten und Datei-Informationen.
- · Neues Dynamisches Zoomen, Mausgesteuertes Zoomen und Pannen

Weitere Details entnehmen Sie bitte dem separaten Handbuch zu SPEAs BigFocus-Treiber.

## **3D Studio 3.0 & 4.0**

1. Um mit 3D Studio zu arbeiten, müssen die VESA-Modi geladen sein. Laden Sie diese mit der folgenden Befehlszeile (auch möglich über die AUTOEXEC.BAT) resident in den Arbeitsspeicher:

V7MEPVBE.EXE

(Sie finden diese Datei im SPEA-Verzeichnis C:\SPEA\GDC).

2. Konfigurieren Sie nun 3D Studio mit dem Programm VIBCFG. Wechseln Sie zum Verzeichnis \3DS3 oder \3DS4 und starten Sie von dort das Konfigurationsprogramm VIBCFG mit dem Aufruf

3DS VIBCGF

3. Während der Konfiguration wählen Sie die Option 'VIBRANT' für folgende Abfragen:

> MAIN-DISPLAY MATERIAL-DISPLAY RENDER-DISPLAY

4. Wählen Sie bei jedem Eintrag 'Graphics Board' die entsprechende Graphikkarte. Beispiel:

'S3 864/964' für die V7-MERCURY P-64.

5. Verlassen Sie das Programm VIBCFG.

## **MS-Flugsimulator 5.0**

Um den Microsoft Flugsimulator 5.0 benutzen zu können gehen Sie folgendermaßen vor:

- 1. Laden Sie die Datei V7MEPVBE.EXE aus Ihrem SPEA-Verzeichnis (Vesa-Modi werden resident geladen)
- 2. Wählen Sie Sie folgende Option während der Konfiguration wählen: 'SVGA > VESA 1.2 compatible'.

## **MicroStation 4.0 & 5.0 (BigMicro)**

## **Treiberauswahl über USCONFIG**

- 1. Wechseln Sie in das Verzeichnis \ USTATION.
- 2. Starten Sie das Konfigurationsprogramm USCONFIG und wählen Sie den neuen Treiber.
- 3. Nur MicroStation Version 4.0 & 5.0: Wählen Sie 'DOS' im Dialogfeld 'Generate for: 'DOS or Windows Connection' .
- 4. Wählen Sie nun 'Display Adapters'
- 5. Eine Liste von Treibern für den rechten Bildschirm wird angezeigt. Die Liste sollte jetzt die folgende Option enthalten:'SPEA S3 Prot. Mode driver' - wählen Sie diese Option.
- 6. Falls Sie keinen zweiten Graphikadapter verwenden, wählen Sie die Option 'No second adapter' im Dialogfeld für den Graphiktreiber des linken Bildschirmes.
- 7. Falls Sie mit einem zweiten Graphikadapter arbeiten, werden Sie als nächstes gefragt: 'Do you want to disable the virtual graphics page? [Y/N]. Wenn Sie den Virtual-Page-Speicher deaktivieren, können Sie 256 oder 16,7 Millionen Farben verwenden. Wenn Sie den Speicher aktivieren, können Sie nur 16 Farben verwenden.
- 8. Wählen Sie in der Menüliste, die erscheint 'Exit and Save'.
- 9. Der SPEA-Treiber wird automatisch geladen, sobald Soe MicroStation in Betrieb nehmen.

Wenn MicroStation den Treiber nicht lädt und Sie folgende Fehlermeldung sehen

\GDCINI.DAT: There is no MicroStation graphics display handler loaded C:\USTATION>

dann überprüfen Sie, ob C:\SPEA\GDC in der PATH-Zeile Ihrer AUTOEXEC.BAT eingetragen ist.

## **Die Umgebungsvariable MSPEAPM**

Damit Sie den MicroStation-Gerätetreiber mit der Umgebungsvariablen MSPEAPM und die zugehörigen Parameter konfigurieren können, sollten Sie die verschiedenen Auflösungen Ihrer Graphikkarte kennen (siehe auch MSPEAPM.BAT) in Ihrem SPEA-Verzeichnis.

Um eine Liste der Auflösungen Ihrer Hauptplatine zu bekommen, wechseln Sie in das Verzeichnis SPEA\GDC und geben Sie ein:

#### VMODE

Wenn Sie wissen, welche Auflösungen möglich sind, können Sie diese Information in dem folgenden Umgebungsvariablen-Aufruf verwenden:

SET MSPEAPM =-C*cardr* -Vx

-C*cardr* gibt die Kartennummer der Karte für die Graphikkarte für den rechten Bildschirm an. Cardr kann die folgenden Werte annehmen: 10= Hauptkarte -Vx Auflösung erster Bildschirm

Beispiel:

SET MSPEAPM=-C10-V0

#### **Achtung!**

Der BigMicro-Treiber unterstützt ausschließlich 8- oder 32-Bit Farbauflösungen.

### **Hinweis, falls Ihr Monitor flimmert**

Falls Ihr Monitor flimmert, ist die Bildwiederholfrequenz Ihres Monitors vielleicht zu niedrig eingestellt. Prüfen Sie die maximale Bildwiederholfrequenz Ihres Monitors und stellen Sie dann auf der DOS-Ebene über das Programm SPEAtune eine andere Bildwiederholrate ein. Vergewissern Sie sich aber vorher, daß Ihr Monitor die angegebene Bildwiederholfrequenz auch darstellen kann.

## **OS/2 2.1 & 2.11 (SPEA BigBlue Treiber)**

## **Voraussetzungen für die Installation**

OS/2 ist installiert und läuft mit dem Standard VGA Treiber mit der Karte. Windows muß noch nicht laufen; der Bigwin Treiber wird automatisch mit installiert. (Diskette 'Drivers for Windows' bereithalten!). Installation von der 'Utilities' Diskette erfolgreich durchgeführt.

#### **Hinweis:**

Sie benötigen Ihre Superdisk für diese Installation.

## **Eigenschaften des Treibers**

Dieser Treiber unterstützt in der OS/2 Workplace Shell folgende Auflösungen und Farbtiefen:

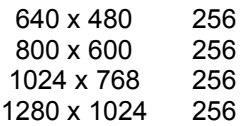

In der WinOS2 Session kann der BigWin Treiber in allen verfügbaren Auflösungen auch mit mehr als 256 Farben installiert werden. Auch wenn BigWin in einer anderen Auflösung als die OS/2 Umgebung konfiguriert ist, so kann ein Taskwechsel zwischen beiden Oberflächen problemlos vollzogen werden.

#### **Installation**

- 1. Starten Sie OS/2. Öffnen Sie eine DOS Vollbild Session.
- 2. Legen Sie die Diskette 'Drivers for OS/2' in Laufwerk A:
- 3. Öffnen Sie ein OS/2 Fenster. Geben Sie nach dem Prompt ein:

V7INST A: C:

(A:Installationslaufwerk; C:Bootlaufwerk)

Das Installationsprogramm verlangt nun die 'Drivers for Windows' Diskette, um die nötigen Dateien für die Windows Session zu installieren; anschliessend wird wieder die 'Drivers for OS/2' Diskette verlangt.

- 4. OS/2 beenden und erneut booten.
- 5. Legen Sie die Diskette 'Drivers for OS/2' wieder in Laufwerk A:
- 6. Öffnen Sie die Fenster OS/2 System und System Setup und starten Sie das Programm "Display Driver Install".

7. Klicken Sie OK (weder "Primary" noch "Secondary Display" selektieren!). Werden jetzt mehrere Treiber zur Auswahl angeboten, so wählen Sie 'BigBlue for V7-MERCURY P-64'.

> Nun wird automatisch SPTUNE gestartet. Wählen Sie eine Monitorfrequenz, die Ihr Monitor unterstützt (mit Testbild überprüfen!) und beenden Sie SPTUNE. Anschließend wird der Bildschirm für einige Sekunden dunkel geschaltet.

#### **Hinweis:**

Es dürfen in SPTUNE keine benutzerdefinierten Modi eingestellt sein.

- 8. Nachdem dieses Programm beendet ist, klicken Sie auf 'Install' und booten Sie das System erneut, wenn das Programm beendet ist.
- 9. Der Treiber startet jetzt mit einer Auflösung von 640\*480\*256.
- 10.Über das Programm 'System' im System Setup können Sie nun jede andere Auflösung einstellen. Das Programm 'System' im System Setup kann auch unmittelbar nach der Installation aufgerufen werden, dann bootet das System gleich in der gewünschten Auflösung.

### **Installation der BigWin Treiber**

Nach der beschriebenen OS/2 Treiberinstallation startet die Windows Session mit BigWin in der gleichen Auflösung wie OS/2 und mit der niedrigsten Bildwiederholrate und V7SETUP wird gestartet.

#### **Hinweis**

SPEAview kann auf einem OS/2 - System nicht verwendet werden.

## **Anhang A Dienstprogramme**

Die Dienstprogramme von SPEA V7 helfen Ihnen, Ihre Systemumgebung neu einzustellen oder zu optimieren. Es besteht in der Regel keine Notwendigkeit diese Programme zu benutzen, aber sie können in manchen Situationen sehr hilfreich sein.

## **SPEAtune - Monitor- und Graphikkarten-Tuning**

## **Für wen ist SPEAtune gedacht?**

Wenn Sie eine SPEA Karte verwenden, jedoch keinen SPEA-Monitor besitzen, können Sie mit diesem Programm die Einstellungen Ihres Multiscan-Monitors testen und gegebenenfalls bis zu 6 optimierte Monitoreinstellungen speichern (sofern Ihr Monitor diese Möglichkeit nicht bietet).

Falls Sie mit einem SPEA Multiscan-Monitor arbeiten, brauchen Sie mit SPTUNE keine Optimierung vornehmen, da SPEA Karte und - Monitor bereits optimal aufeinander abgestimmt sind.

## **Wofür können Sie SPEAtune einsetzen?**

Sie können die maximale Bildwiederholrate (Vertikalfrequenz) der Graphikkarte und des Monitors optimal aneinander anpassen. Mit einem Testbild können Sie die verschiedenen Ergebnisse unterschiedlichen Vertikalfrequenzen (Hz) zuweisen und für den jeweiligen Videomodus testen und abspeichern. Beispiel:

· 80.8 kHz (horizontal) / 100 Hz (vertikal) für 1024 x 768 x 256

## **Vorgehensweise:**

1. Starten Sie SPTUNE auf DOS-Ebene aus dem Verzeichnis C:\SPEA\GDC mit dem Aufruf:

#### SPTUNE

Sie erhalten ein menügesteuertes Programm zur Auswahl.

Über den Hilfe-Button (F1) erhalten Sie Hilfe zu allen Menüoptionen.

2. Wählen Sie unter Monitore die für Ihren Monitor ausführbare Monitorfrequenz. Mit der Option Testbild können Sie die Bildqualität verschiedener Bilder und Auflö-sungen bei der gewählten

Monitorfrequenz prüfen. Speichern Sie die gewählte Einstellung und verlassen Sie das Monitorfrequenz-Setup.

3. Bildtuning - Tuning-Setup **Hinweis:**

Dieser Schritt ist nur dann erforderlich, wenn Sie mit einem Monitor arbeiten, welcher sich die Parameter des Bildaufbaus bei verschiedenen Auflösungen nicht speichern kann.

Möglicherweise wollen oder müssen Sie noch einige Parameter bezüglich des Bildaufbaus ändern (z.B. Sync-Polaritäten wechseln) oder das Monitorbild anders positionieren, vergrößern oder verkleinern. Solche Änderungen können Sie über das Tuning-Setup vornehmen und speichern.

Starten Sie das Tuning Setup. Wählen Sie eine Auflösung und Farbtiefe. Die maximale Bildwiederholfrequenz wird automatisch gewählt (in gelber Farbe dargestellt), sie richtet sich nach der im Monitorfrequenz-Setup gewählten Horizontalfrequenz.

Starten Sie das Tuning-Bild über den Tuning-Button. Verändern Sie gegebenenfalls Parameter (z.B. Sync Polarität wechseln, Positionierung des Bildes verändern). Speichern Sie die Einstellung über die Return-Taste. Wenn Sie die Einstellungen des Tuning-Bildes verändert haben, steht in der Frequenz-Liste des Tuning-Setups der Vermerk Benutzer hinter der gewählten Einstellung.

#### **Hinweis**:

Sie können maximal 6 benutzerdefinierte Einstellungen erstellen! Verfahren Sie so für jede Auflösung und Farbtiefe, mit der Sie arbeiten möchten und verlassen Sie anschließend das Tuning-Setup über den Speicher-Button, um alle Änderungen und Einstellungen zu speichern.

### **Wenn Sie den Monitor wechseln**

Beachten Sie, daß Sie bei einem Monitorwechsel dessen Horizontalfrequenz (über das Menü Monitore) neu einstellen müssen.

#### **Achtung!**

Eine dauerhafte Ansteuerung eines Monitors mit einer zu hohen Bildwiederholfrequenz kann zu schwerwiegenden Schäden an Ihrem Monitor führen!

Wenn Sie nicht genau wissen, welche Horizontalfrequenz Ihr Monitor unterstützt, lesen Sie bitte diese technischen Daten in Ihrem Monitorhandbuch nach.

Die gemäß Ihrer Horizontalfrequenz unterstützten Vertikalfrequenzen werden automatisch zugeordnet (siehe auch VGA-Tabellen in der Datei BIOS.TXT auf der SPEA Superdisk oder in Ihrem SPEA-Verzeichnis).

#### **Achtung!**

Falls Sie vorher mit einem anderen Monitor gearbeitet und dafür benutzerdefinierte Einstellungen gespeichert haben, bleiben diese bei einem Monitorwechsel bestehen. Die aktuelle Version von SPTUNE ermöglicht es nicht, alle benutzerdefinierten Modi gleichzeitig zu ändern.

Löschen Sie die alten benutzerdefinierten Einstellungen folgendermaßen:

- 1. Aktivieren Sie das Tuning-Setup, nachdem Sie die Monitorfrequenz geändert haben.
- 2. Suchen Sie die benutzerdefinierte Einstellung, die Sie löschen wollen und aktivieren Sie davon die Liste mit den Frequenzen
- 3. Klicken Sie auf die niedrigste vorhandene Frequenz in der aktuellen Liste, gehen Sie ins Tuning-Bild und speichern Sie dies ohne Änderungen ab. Anschließend ist automatisch die für den neuen Monitor optimale Frequenz selektiert.

## **SMODE.EXE - Einstellen des Videomodus für DOS-Anwendungen**

SMODE.EXE setzt den Auflösungsmodus und die Emulation auf DOS-Ebene. Sie müssen die Parameter in der Kommandozeile mit angeben.

Die Syntax auf DOS-Ebene lautet:

SMODE ## *vga*

*##* ist die gültige BIOS Modusnummer einer beliebigen Standard VGA-Auflösung im Hex-Format (siehe Tabelle Standard VGA-Modi in der Datei BIOS.TXT auf der Superdisk oder in Ihrem SPEA-Verzeichnis) und *vga* ist die gewünschte Emulation. Weitere mögliche Emulationen sind EGA, CGA und MDA.

### **Auswählbare Videomodi**

Die Karten der SPEA V7 Serie unterstützen alle Standard VGA-Modi, sowie Exhanced und Extended VGA-Modi. Eine Auflistung dieser Modi finden Sie in der Datei BIOS.TXT auf der Superdisk oder in Ihrem SPEA-Verzeichnis.

## **VESA-Modi einstellen/aktivieren**

Falls Sie mit VESA-Modi arbeiten, müssen Sie dazu noch zusätzlich das speicherresidente Programm V7MEPVBE.EXE laden. Wenn Sie bei der Software-Installation die Dientsprogramme gewählt haben, wird dieses Programm automatisch beim Start über einen Eintrag in der AUTOEXEC.BAT geladen. Spiele und Anwendungen in VESA-Modi können somit ohne zusätzlichen Aufruf ausgeführt werden.

## **V7HFREQ.COM - Höhere Bildwiederholraten unter DOS**

Das Programm V7HFREQ.COM ermöglicht es Ihnen höhere Bildwiederholraten als 60 Hz unter DOS zu setzen. Das Programm befindet sich im SPEA-Verzeichnis, sofern Sie bei der Software-Installation die Dienstprogramme mit ausgewählt haben.

Starten Sie das Programm aus dem SPEA\ GDC-Verzeichnis mit dem Befehl: V7HFREQ ?

Sie erhalten eine Übersicht aller möglichen zu setzender Parameter.

## **S3TEST.EXE - Hardwaretest der Karte**

Mit S3TEST können Sie Ihre SPEA Karte testen. Das Programm befindet sich im Verzeichnis C:\SPEA\GDC. Es muß über die SPEA Utilities während der Software-Installation ausgewählt worden sein. Starten Sie das Programm mit folgendem Aufruf:

 $C:\setminus$ CD \SPEA\GDC

S3TEST

Für ca. 7 Sekunden erhalten Sie einen bunt gestreiften Bildschirm, anschließend ein Testergebnis der geprüften System-Komponenten. Mit der Leertaste können Sie das Testprogramm fortsetzen.

Es erscheinen aufeinanderfolgend 15 verschiedene Bildschirmdarstellungen, die Ihnen unter anderem verschiedene Auflösungen Ihrer Graphikkarte demonstrieren.

Mit der Tastenkombination CTRL + C können Sie das Testprogramm jederzeit verlassen.

## **Kartenkombinationen**

Die Firma SPEA bietet spezielle Hard- und Software-Pakete an, die optimale Bedingungen für eine Zweischirmkonfiguration herstellen.

Falls Sie Interesse daran haben, Windows in doppelter Breite, bzw. AutoCAD mit einem graphischen Auslagerungsschirm zu benutzen, fragen Sie Ihrem Händler nach dem SPEA Zweischirmpaket.

## **Anhang B Technische Details**

## **Technische Daten**

Prozessor: S3 Vision964 (PCI bzw. VL) 2 MB VRAM HighColor (65,536 gleichzeitige Farben) bis 1024x768, 100 Hz n.i. TrueColor (16.7 mio. gleichzeitige Farben) bis 800x600, 90 Hz n.i. Dotclock: je nach Videomodus (s. BIOS.TXT im SPEA\GDC-Verzeichnis). Stromaufnahme: +5V, max. 1,5A

## **Die Jumper der V7-MERCURY P-64**

Die V7-MERCURY P-64 (VL) besitzt **zwei**  Jumper, die PCI-Version besitzt **einen** Jumper.

**Jumper Nr. 1** (nur VL, als **JP1** auf der Karte bezeichnet) dient zum Aktivieren bzw. Deaktivieren des VGA-Teils der Graphikkarte.

Jumper-Position 1-2 (Standard): VGA-Teil aktiv

Jumper-Position 2-3: VGA-Teil inaktiv (als Nebenkarte im System).

**Jumper Nr. 2** (als **JP2** auf der Karte bezeichnet) dient zum Aktivieren bzw. Deaktivieren eines Interrupt Requests.

Jumper-Position 1-2 (Standard): IRQ deaktiviert

Jumper-Position 2-3: IRQ aktiviert

## **Speicheradressen der V7- MERCURY P-64**

Um die reibungslose Funktionsweise Ihres Systems zu gewährleisten ist es notwendig, daß die I/O-und Memory-Adressen, welche von der Graphikkarte belegt werden können nicht von anderer Hardware belegt werden. Dies betrifft folgende Adressen (hex):

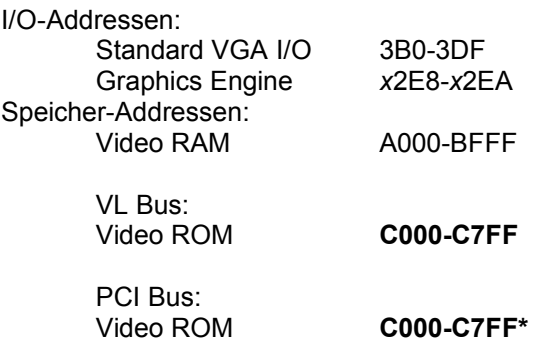

\* Während des Bootvorgangs wird der Bereich C000 - CFFF (64k) belegt!

#### **Hinweis:**

Beachten Sie, daß manche Fax- oder Modemkarten die Adresse 2E8 (COM#4) belegen. Deaktivieren Sie in diesem Fall COM#4 und belegen Sie für die betreffende Fax- oder Modemkarte eine andere I/O-Adresse.

#### **Achtung, PCI-Bus Version:**

Da im Gegensatz zu ISA- und VL-Bus-Graphikkarten die Speicherplatzbelegung des Video BIOS-ROMs bei der PCI-Version der Karte *beim Bootvorgang* doppelt so groß ist (64 anstelle 32 kB), werden auch Speicherbereiche belegt, die evtl. von anderen Adaptern in Anspruch genommen werden können.

Bei der Installation von Geräten mit eigenem BIOS-ROM (z.B. SCSI-, ESDI-Controller oder Netzwerk-Karte etc.) muß darauf geachtet werden, daß der Adressraum C000 - CFFF nicht belegt wird. Sollte das der Fall sein, muß die BIOS-Adresse des anderen Adapters geändert werden (je nach Gerät und Möglichkeit über dessen Jumper oder DIP-Schalter).

**Beispiel:** Bei VL-Bus-Graphikkarten ist es möglich, das BIOS eines ESDI-Controllers auf C800 zu legen, bei der V7-MERCURY P-64 (PCI) dagegen darf die Adresse des Controllers erst ab D000 beginnen.

## **Videomodi-Tabellen**

Tabellen der unterstützten Videomodi entnehmen Sie bitte der Datei BIOS.TXT. Diese Datei wird auf Ihre Festplatte kopiert, wenn Sie die Option Utilities (Dienstprogramme) bei der Installation der SPEA Superdisk gewählt haben.

## **VGA-Ausgangsstecker**

## **Pin Funktion**

- 1 Rot
- 2 Grün
- 3 Blau 4 frei
- 5 Masse
- 6 Masse Rot
- 7 Masse Grün
- 8 Masse Blau
- 9 kein Pin
- 10 Sync Masse
- 11 frei
- 12 frei
- 13 Horizontal Sync (+)
- 14 Vertikal Sync (-) 15 frei

## **Anhang C Troubleshooting**

## **Grundsätzliche Überlegungen**

Vergewissern Sie sich, daß die SPEA Karte fest in dem 16- bzw. 32-Bit Erweiterungsslot Ihres Systems steckt und daß sie nicht mit anderen Karten in Berührung kommt. Stellen Sie sicher, daß das Monitorkabel korrekt an die SPEA Karte angeschlossen ist und daß Ihr Monitor eingeschaltet ist. Überprüfen Sie auch die Pinbelegung Ihres Kabels, da manche Monitore eine nicht standardgemäße Konfiguration verlangen. Lesen Sie hierzu in Ihrem Handbuch zum Monitor nach.

Überprüfen Sie nochmals Ihre Schalter- und Jumper-Stellungen.

Starten Sie das Test-Programm (S3TEST.EXE). Es befindet sich im Verzeichnis C:\SPEA\GDC.

Vergewissern Sie sich, daß weder eine EMS-Karte, der Festplatten-Kontroller noch eine LAN-Karte dieselbe Speicheradresse wie die SPEA Karte belegen (z.B. mit Norton Utilities). Lesen Sie in Ihrem PC-Handbuch oder DOS-Handbuch nach, wie Sie für die Speicherbelegung bestimmte Speicheradressen ausschließen können.

## **Was Sie noch bedenken sollten**

Möglicherweise enthalten Ihre AUTOEXEC.BAT oder CONFIG.SYS Kommandos, welche die Funktionsweise Ihrer SPEA Karte beeinträchtigen. Versuchen Sie, Ihr System ohne diese Dateien zu starten. Falls die SPEA Karte dann funktioniert, versuchen Sie die falschen Kommandos systematisch in den beiden Dateien herauszufinden und zu löschen bzw. zu ändern.

## **Systeme mit integriertem VGA-Teil auf der Hauptplatine**

Falls Sie ein System besitzen, welches einen VGA-Teil auf der Hauptplatine integriert hat, stellen Sie **unbedingt** sicher, daß dieser VGA-Teil deaktiviert ist, bevor Sie die SPEA Karte aktivieren.

Lesen Sie in Ihrem PC-Handbuch nach, wie Sie den VGA-Teil deaktivieren können.

## **Oft gestellte Fragen**

## **Allgemeine Probleme**

F: Das System läuft nicht korrekt oder es ergaben sich Probleme bei der Installation der Graphikkarte.

Das System piept beim Start.

Die Graphikkarte wird nicht erkannt.

Es ergeben sich Probleme im Netzwerkbetrieb.

A: Überprüfen Sie nochmals, ob alle Anschlüsse fest sitzen. Die SPEA Karte muß fest in ihrem Erweiterungsslot sitzen.

> Stellen Sie sicher, daß Sie die aktuellsten Software-Treiber auf Ihrer SPEA Karte installiert haben (Sie finden diese Treiber in unserer Mailbox. Wenn Sie kein Modem haben, wenden Sie sich bitte an Ihren Händler).

> Entfernen Sie weitere Hardware (z. B. Soundkarte, Netzkarte) außer Graphikkarte und Festplattencontroller aus Ihrem Rechner, um dadurch mögliche Adreßkonflikte festzustellen.

Folgende I/O-Adressen dürfen nicht belegt sein, da sie von der Graphikkarte verwendet werden: 03B0-03DF, 02E8- 02EA (hex).

Deaktivieren Sie COM4 (COM4= DISABLED) über das System-Setup; diese Adresse muß frei sein, sie betrifft viele FAX- oder Modemkarten. Belegen Sie hierfür eine andere I/O-Adresse.

Deaktivieren Sie alle weiteren VGA-Komponenten in Ihrem Rechner (falls auf Ihrem Motherboard ein VGA-Teil integriert ist oder falls Sie mehrere Graphikkarten in Ihrem System installiert haben). Nur eine Karte darf mit aktiviertem VGA-Teil betrieben werden.

Installieren Sie die Graphikkarte in einem anderen (äußeren) Slot oder falls vorhanden in einem anderen Rechner.

BIOS-System-Setup: Richten Sie SHADOW-RAM für das Video-BIOS ein.

Setzen Sie die Taktrate des Rechners herunter.

- F: DOS 6.0 (5.0): Allgemeine Probleme unter Windows.
- A: Beachten Sie folgende Einträge in der Datei CONFIG.SYS: HIMEM.SYS, QEMM386.SYS oder 386MAX.SYS ... sie müssen an erster Position stehen.

Für die Speicherbereiche sollten keine INCLUDE-Befehle verwendet werden. Dafür müssen jedoch Speicherbereiche, die von anderen Hardware-Komponenten (z.B. Netzkarte, Soundkarte, Scanner etc.) verwendet werden mit dem EXCLUDE-Befehl ausgeschlossen werden. Für die Graphikkarte ist dies der Bereich x=A000-C7FF.

Verkleinern Sie den Cache von 2048 kB auf 1024 kB.

- F: Ist unter DOS eine höhere Bildwiederholfrequenz als 60 Hz möglich?
- A: Ja. Lesen Sie hierzu den Abschnitt 'Höhere Bildwiederholraten unter DOS' (V7HFREQ.COM) nach.
- F: Die Utilities/Dienstprogramme für die Graphikkarte sind nicht verfügbar oder vorhanden
- A: Die beschriebenen Zubehörprogramme der SPEA V7-Graphikkarten befinden sich in gepackter (nicht sichtbarer) Form auf den Installationsdisketten. Zu deren Nutzung ist eine Installation (z.B. A:INSTALL) von der jeweiligen Superdisk (in das Verzeichnis \SPEA\GDC) erforderlich. Wählen Sie bei der Installation der Superdisk die Option 'Dienstprogramme/Utilities'.
- F: Die Fax- oder Modemkarte funktioniert nicht mehr.
- A: Deaktivieren Sie COM4 (COM4= DISABLED); diese Adresse muß frei sein, sie betrifft viele FAX- oder Modemkarten. Belegen Sie hierfür eine andere I/O-Adresse.
- F: Bei S3TEST erscheint beim Memory Test die Meldung: '80 errors'.
- A: Setzen Sie im AMI Advanced Setup den Eintrag ALE oder SINGLALE (falls vorhan-den) je nach Einstellung um auf 'Disabled' oder 'Enabled'.
- F: Das Installationsprogramm zur SPEA V7- Graphikkarte (Superdisk) hängt oder es ergeben sich Systemabstürze.
- A: Fügen Sie folgenden Eintrag in die AUTOEXEC.BAT ein und starten Sie anschließend Ihr System neu:

SET COMSPEC= C:\DOS\COMMAND.COM

### **Probleme mit Windows**

- F: Es treten lange Start- und Ladezeiten unter Windows auf. Ist diese Verzögerung auf das V7SETUP-Logo zurückzuführen?
- A: Nein, das V7SETUP-Logo beeinflußt die Startzeit von Windows nicht.

Richten Sie eine permanente SWAP-Datei ein.

Defragmentieren Sie regelmäßig Ihre Festplatte (z.B. mit Norton SpeedDisk).

Entfernen Sie unnötige Einträge aus der WIN.INI (z.B. nicht verwendete Fonts und Programme).

F: Buchstaben werden nicht richtig dargestellt.

> Icons bzw. Fenster unter Windows sind unscharf und nicht vollständig.

Das Bild läuft nach Anklicken der Bildlaufleisten durch.

Pixelreste bleiben bestehen.

Das Bild flackert.

Das System stürzt ab.

A: Setzen Sie folgenden Eintrag in der SYSTEM.INI unter

> [CAR1K.DRV] CHIPSYNC=1

Vermindern Sie die Bildwiederholfrequenz über das V7SETUP.

Setzen Sie den Bustakt des Rechners über das System-BIOS herunter.

- F: Es ergeben sich Abstürze oder Schutzverletzungen unter Windows.
- A: Setzen Sie je nach SETUP des Rechners DEQUOPLE REFRESH, REFRESH= HIDDEN, REFRESH=AT-STYLE oder REFRESH auf 'disabled'.

Verwenden Sie COM Port #2 für Ihre Maus.

- F: Arbeiten mit QEMM 6.x: Fehlstart von Windows.
- A: Setzen Sie bei der Meldung 'Keine UMB's mehr frei' folgenden Eintrag in die CONFIG.SYS:

C:\QEMM386.SYS R1: ST:M ... RAM x=B000-B7FF

- F: Der Test-Button beim V7SETUP (BigWin) ist nicht aktiv.
- A: Die Einstellung der Bildwiederholfrequenz kann über den TEST-Button nur in der aktuellen Auflösung und Farbtiefe getestet werden. Ändern Sie diese Einstellungen, so wird der Test-Button deaktiviert. Verlassen Sie V7SETUP, starten Sie Windows erneut und rufen Sie V7SETUP wieder auf. Der Test-Button ist jetzt unter der neuen Einstellung aktiv.
- F: Nach dem Beenden von Windows hängt das System, es erscheint kein DOS-Prompt.
- A: Löschen Sie in der Datei SYSTEM.INI im Bootblock [boot] in der Zeile

DRIVERS=MMSYSTEM.DLL

den Anhang V7START.DLL.

## **Anhang D Glossar**

*ANSI*: Abkürzung für American National Standards Institute

*ASCII:* Abkürzung für American Standards Committee on Information Interchange. Dieser Standard wird von IBM und IBM-kompatiblen Computern verwendet, um Zahlen und Buchstaben in binärer Form darzustellen.

*Auflösung*: Anzahl der Bildschirmpunkte (Pixel) in horizontaler und vertikaler Richtung (z.B. 640 horizontal x 480 vertikal Pixel).

*AUTOEXEC.BAT:* Eine Batchdatei, welche ver-schiedene Funktionen während des System-starts durchführt.

*BIOS*: Abkürzung für Basic Input-Output System. Ein im ROM des Computers gespeicherter Code, welcher den Selbsttest und verschiedene andere Funktionen während des Systemstarts durchführt.

*CGA*: IBM Color Graphics Adapter

*CONFIG.SYS*: Eine ASCII-Datei, welche dem Computer spezielle Informationen über Hardware und Software während des Systemstarts zur Verfügung stellt.

*DIP-Schalter:* Dual Inline Package-Schalter: eine Serie kleiner Umschalter, womit der Benutzer Optionen bezüglich des Computers, Drucker und anderer Peripheriegeräte auswählen und ändern kann.

*Echtfarbdarstellung (True Color)*: Gleichzeitige Darstellung von 16,7 Mio. Farben; Fotorealismus

*EGA:* IBM Enhanced Graphics Adapter

*EMS*: Abkürzung für Expanded Memory Specification. Es wurde ursprünglich dazu entwickelt, das von DOS vorgegebene Limit von 640K Systemspeicher zu brechen.

*Festfrequenz-Monitor:* Ein Monitor, welcher nur innerhalb eines sehr engen Frequenzbereiches arbeitet.

*Hercules-Karte (HGC)*: Eine Graphikkarte, welche einfarbige Graphiken in Bitmaps darstellt.

*Interlaced Darstellung*: Der Bildschirm wird in Zeilen aufgeteilt. Beim Interlaced-Verfahren werden beim Bildschirmaufbau zuerst alle geraden, dann alle ungeraden Bildschirmzeilen aufgebaut.

*Jumper:* Dient zur Verbindung zweier elektronischer Leitungen.

*Monochrom-Display*: Einfarbige Darstellung

*Multisync-Monitor*: Monitor, der sich auf verschiedene Bildsignale (Auflösungen) selbst einstellen kann.

*Non-Interlaced Darstellung*: Der Bildschirm wird in Zeilen aufgebaut. Im Gegensatz zum Interlaced Modus erfolgt der Bildschirmaufbau von oben nach unten, eine Zeile nach der anderen.

*Palette*: Gesamte Anzahl der möglichen darstellbaren Farben.

**Pixel:** Bildschirmpunkt (Pixel engl. von 'Picture Cell')

*RAM:* Abkürzung für Random Access Memory (flüchtiger Speicher); kann überschrieben werden.

*ROM*: Abkürzung für Read Only Memory. Fest gespeicherte Information. Kann nicht überschrieben werden.

*TSR:* Terminate and Stay Resident; TSR-Software bleibt nach Laden im Systemspeicher vorhanden (=Speicherresident).

*Treiber:* Der Teil einer Software, welcher interaktiv mit bestimmten Hardware-Komponenten Ihres Systems in Verbindung steht (z.B. Graphikkarten, Drucker, Tastatur). Treiber werden oft über die CONFIG.SYS während des Systemstarts geladen.

*VGA*: IBM Video Graphics Adapter

*VESA*: Abkürzung für Video Electronics Standards Association: Ein industrieweites Konsortium, welches organisiert wurde um Standards für Computer-Graphik zu definieren.

## Index

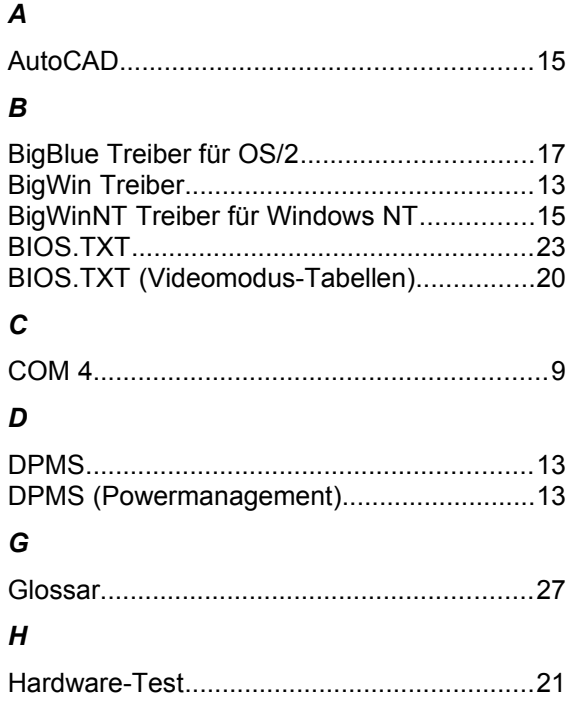

## $\mathbf{o}$

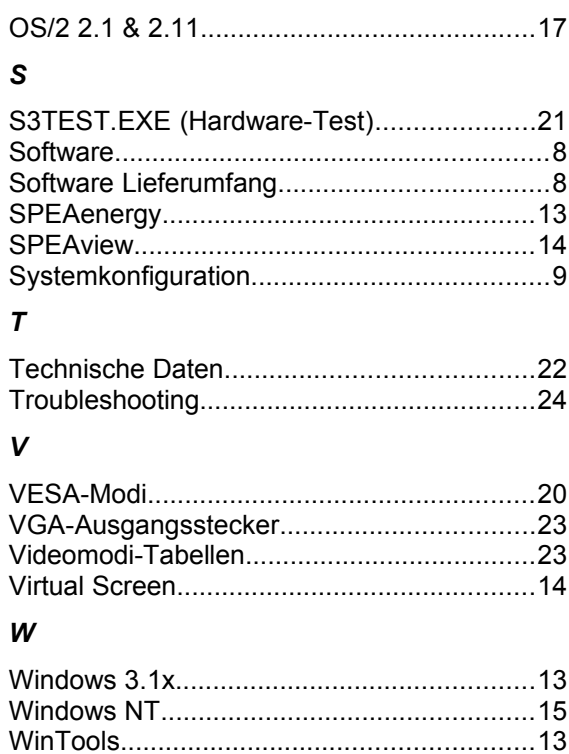